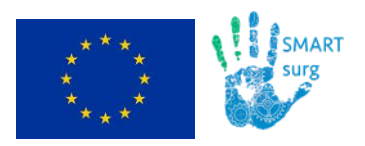

# **SMARTsurg**

# **SM**art we**A**rable **R**obotic **T**eleoperated **surg**ery

# **D7.2: Website and Social Media Presence Launch**

**Due date: 31.03.2017**

**Abstract:** The present document is a deliverable of the SMARTsurg project, funded by the European Commission's Directorate-General for Research and Innovation (DG RTD), under its Horizon 2020 Research and innovation programme (H2020). It reports the creation and launch of the SMARTsurg official website. The document presents the public and private sections and features of SMARTsurg website, the social media channels of the project and finally the technical specifications of the website.

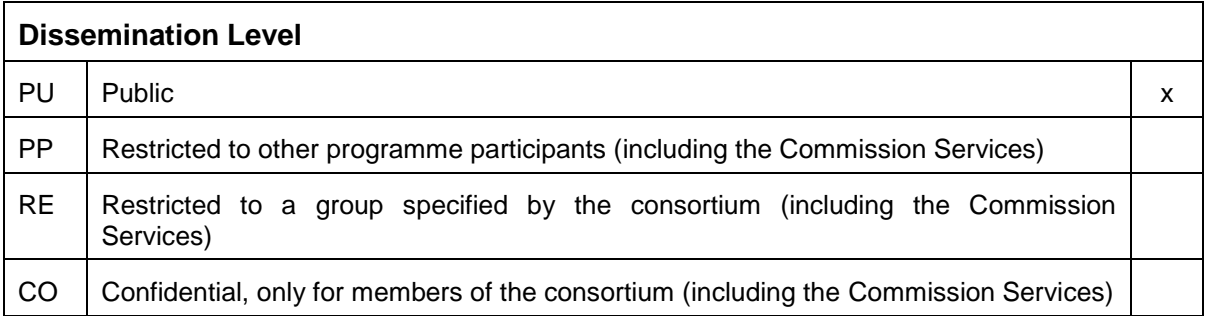

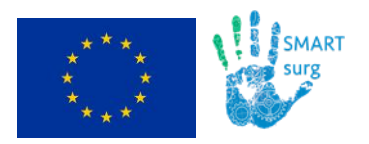

### **Document Status**

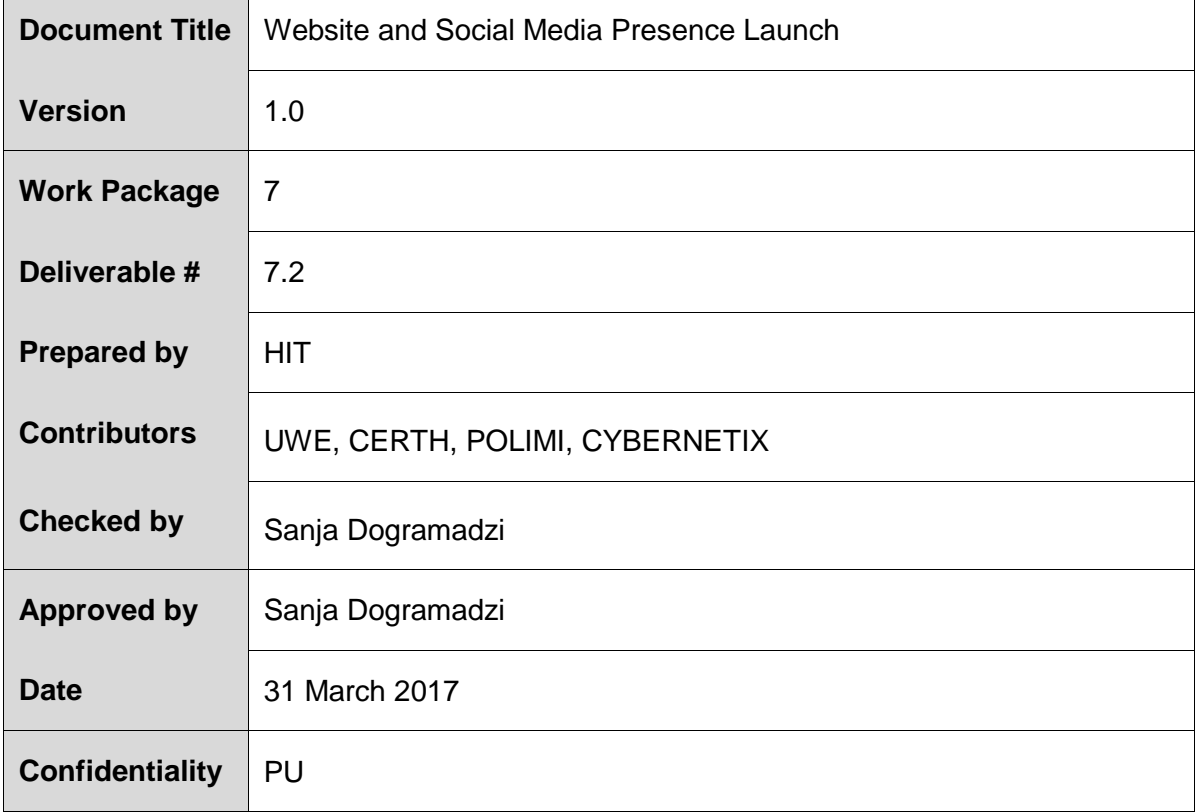

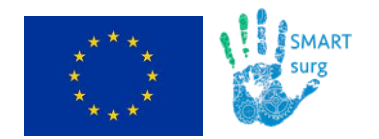

### **Contact Points**

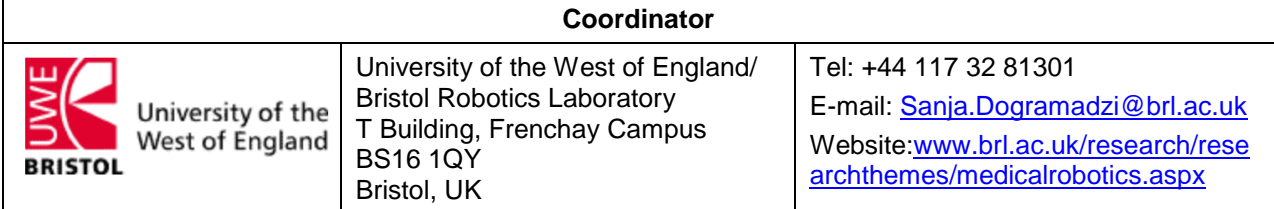

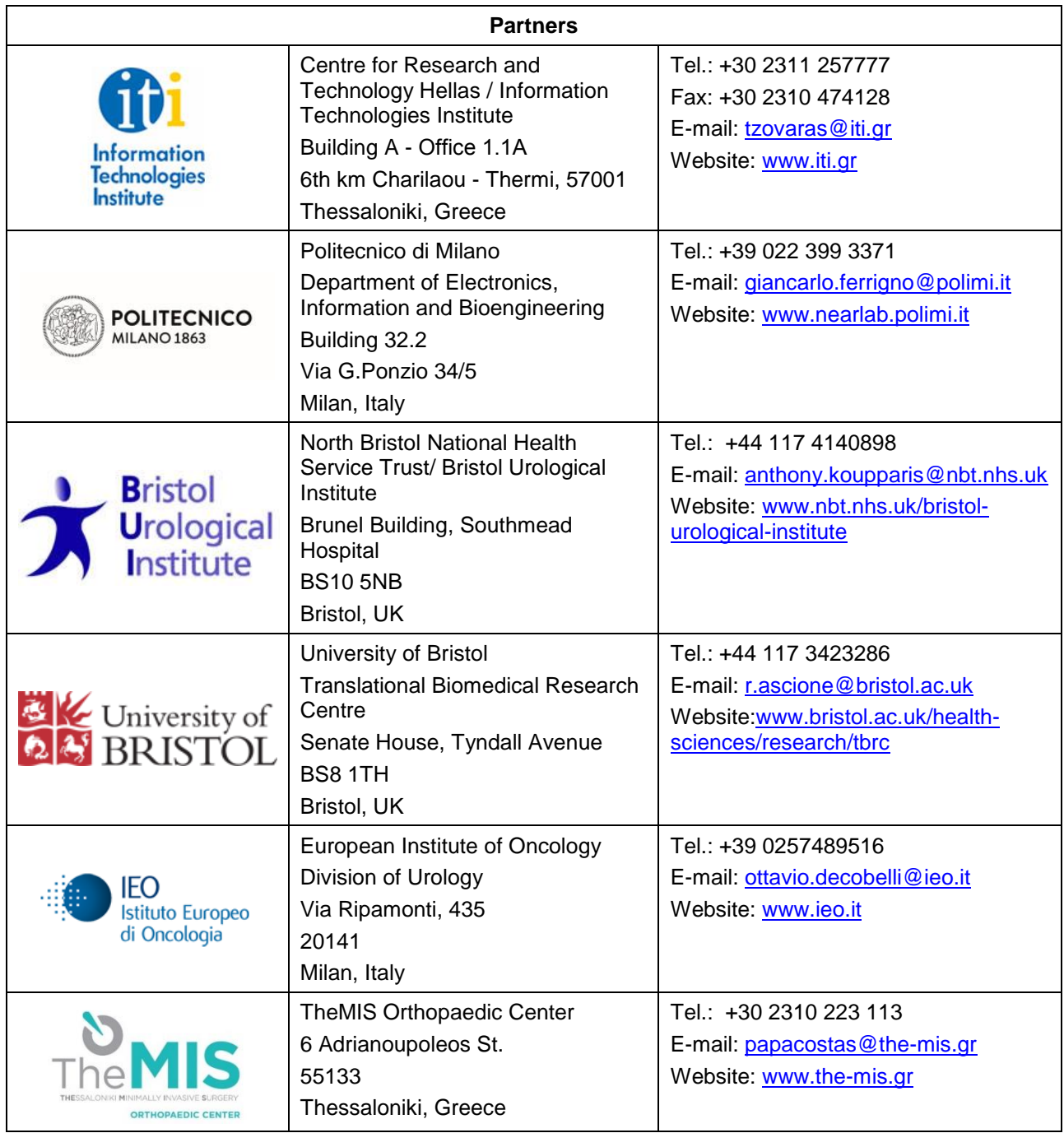

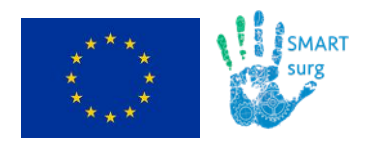

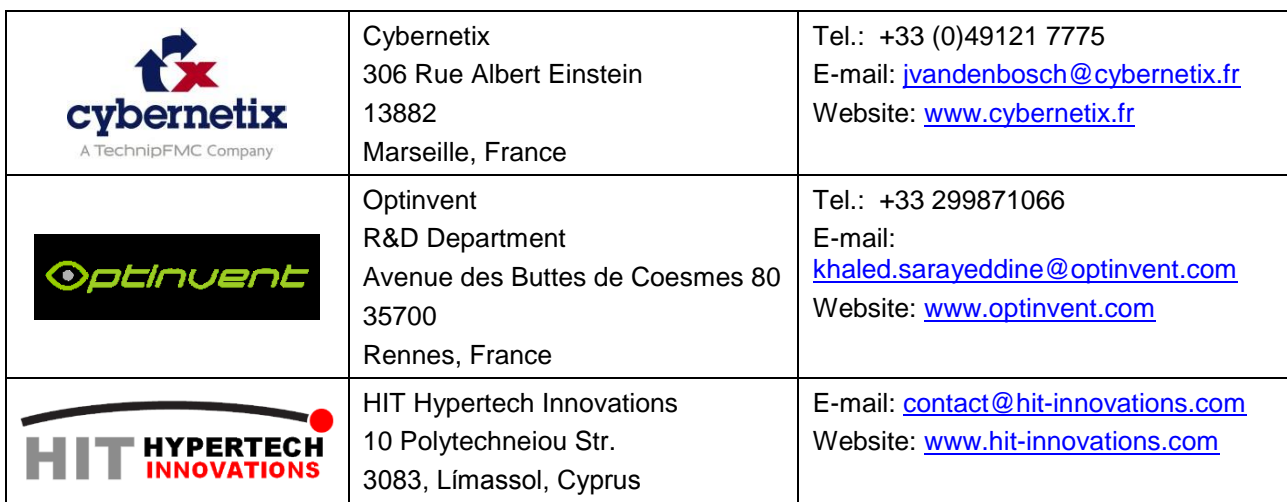

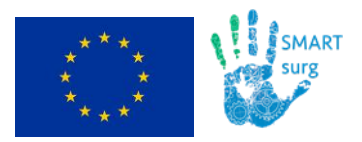

### **Document Change Log**

Each change or set of changes made to this document will result in an increment to the version number of the document. This change log records the process and identifies for each version number of the document the modification(s) which caused the version number to be incremented.

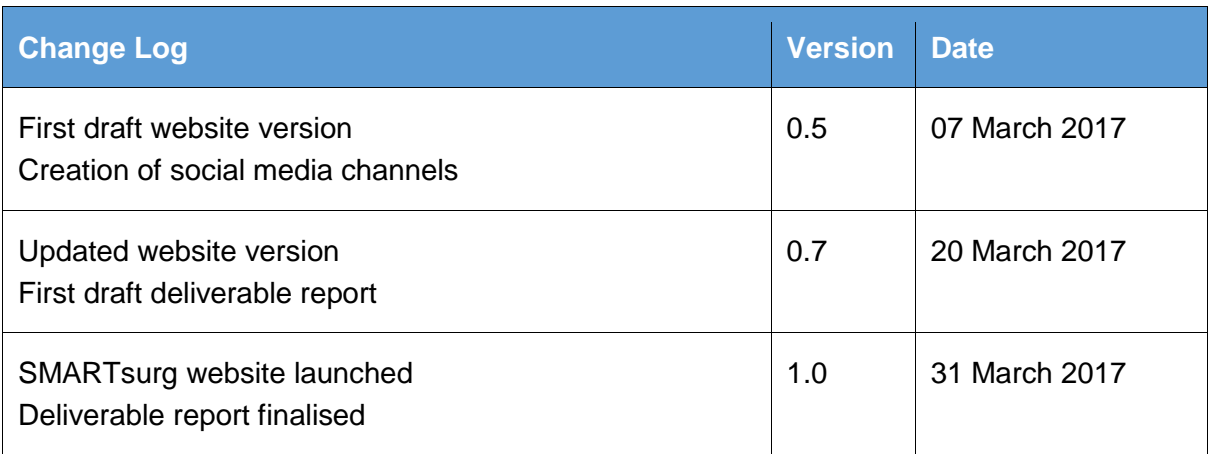

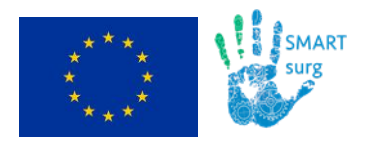

### **Table of Contents**

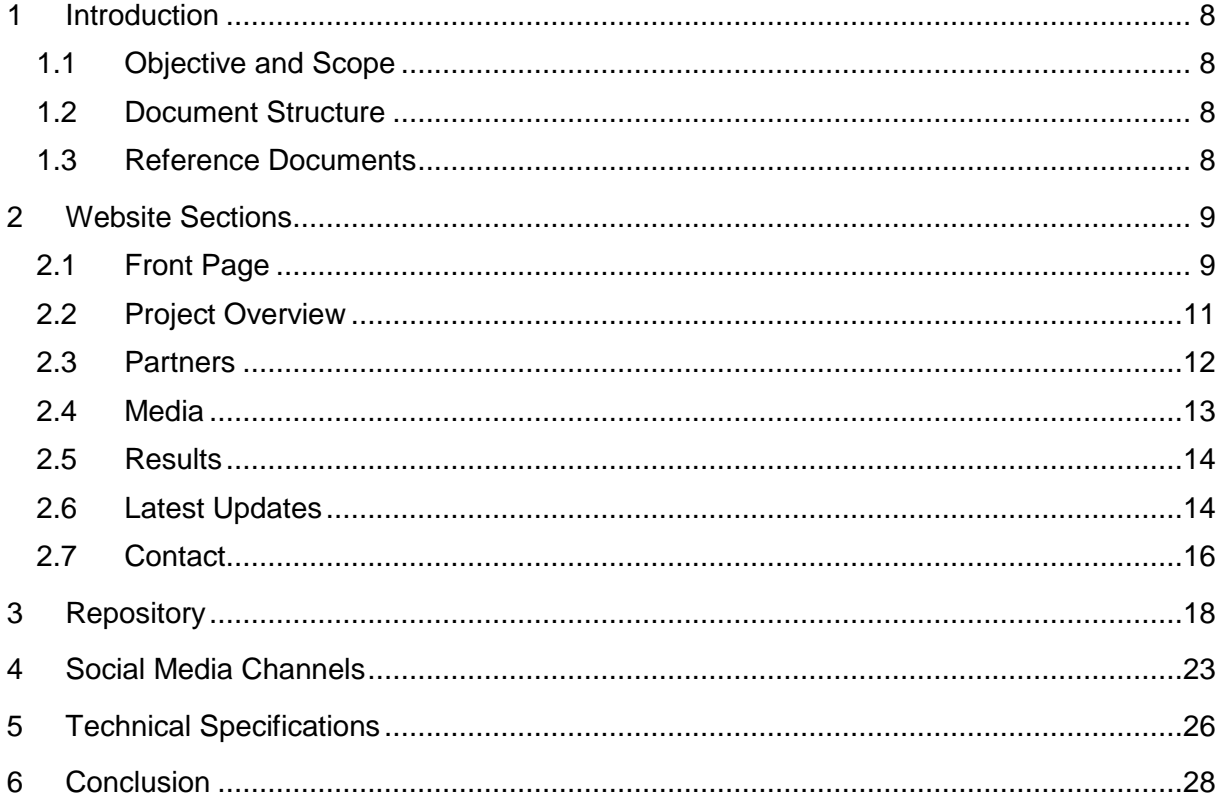

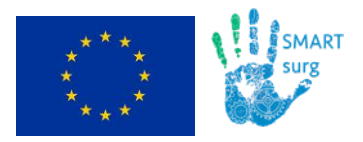

## **List of Figures**

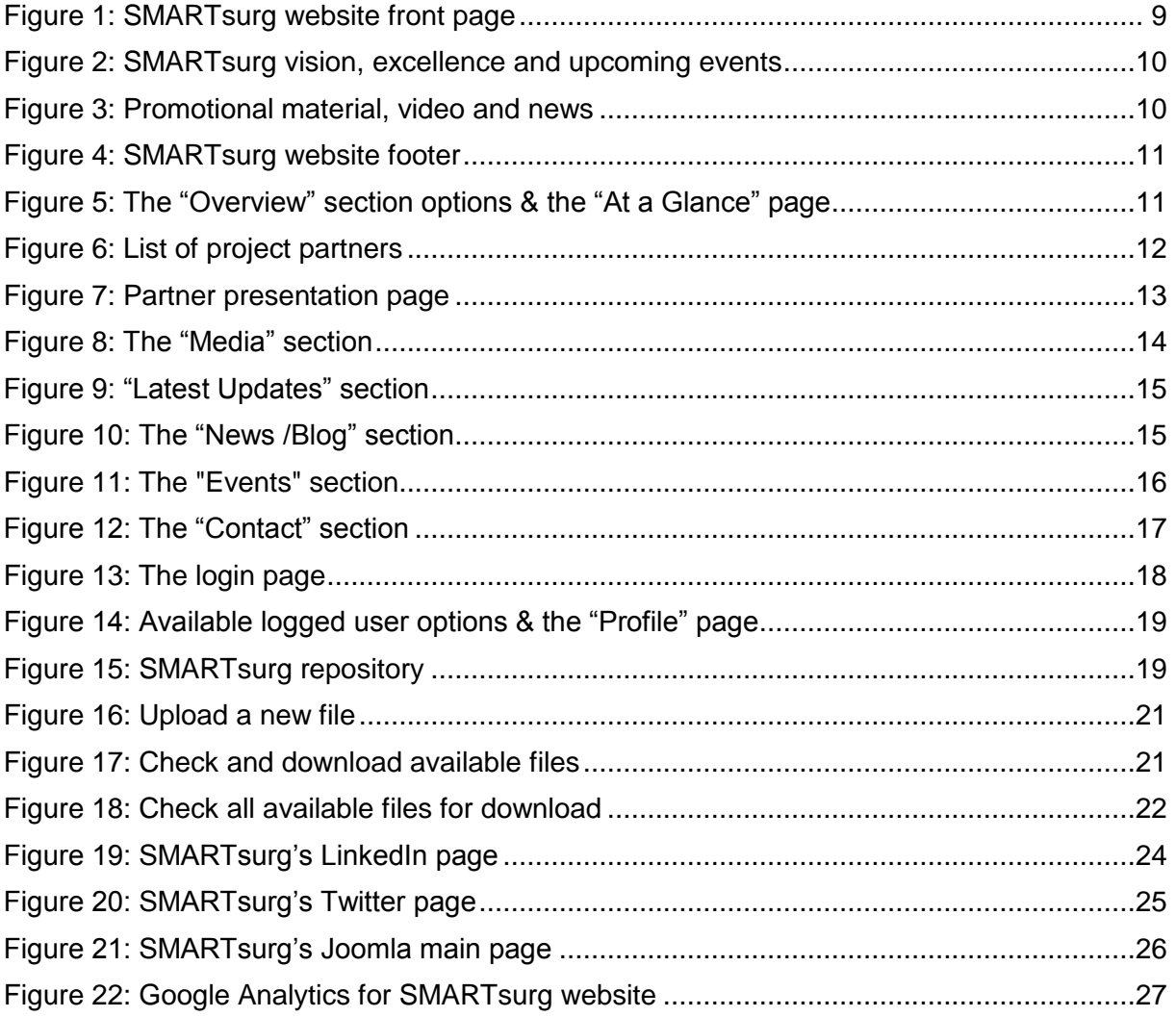

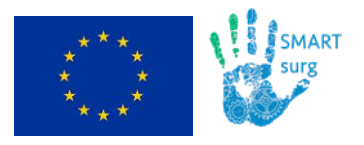

# <span id="page-7-0"></span>**1 Introduction**

### <span id="page-7-1"></span>**1.1 Objective and Scope**

The deliverable "D7.2: Website and Social Media Presence Launch" reports the creation and launch of the SMARTsurg official website. The site is based on a usable content management system and supports a blog of research and personal experiences, where partners can put articles about intermediate results, demos, events, press releases, newsletters, participation to special events, organisation of SMARTsurg workshops, etc.

The website also includes a restricted area, which acts as the internal repository of the project enabling file sharing and exchange among the project partners. The deliverable also illustrates the social media channels created to promote the SMARTsurg execution and results.

The SMARTsurg website is expected to **grow as the project evolves**, in order to reflect the **progress performed** and the **results produced** throughout the project execution. The website but also the social media channels are going to be **maintained and updated regularly**, in order to **attract new visitors** and **engage relevant stakeholders but also the general public** to the SMARTsurg activities.

The website is publicly available at the following address:

**<http://smartsurg-project.eu/>**

### <span id="page-7-2"></span>**1.2 Document Structure**

The document is split into 5 chapters. In chapter 2, the main SMARTsurg website sections are presented. The private/ logged area, restricted only to consortium members enabling file sharing and exchange among the project partners, is described in chapter 3. In chapter 4, social media channels of SMARTsurg are presented while chapter 5 illustrates the technical specifications of the website (content management system, web server, database and online service for tracking and reporting the website traffic).

### <span id="page-7-3"></span>**1.3 Reference Documents**

[1] SMARTsurg Grant Agreement, Annex I - "Description of Action" (DoA)

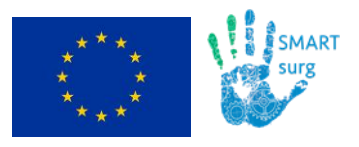

Page

## <span id="page-8-0"></span>**2 Website Sections**

In the following paragraphs, the main SMARTsurg website sections are presented, namely:

- Front page
- Overview
- Partners
- Media
- Results
- Latest Updates
- Contact

### <span id="page-8-1"></span>**2.1 Front Page**

The **front page** of the SMARTsurg website includes **a synopsis of the project primary scope and objectives** to **attract visitors to navigate** through the available sections and **engage relevant stakeholders but also the general public** to the SMARTsurg activities. The upper part of the main page is illustrated in [Figure 1](#page-8-2) below.

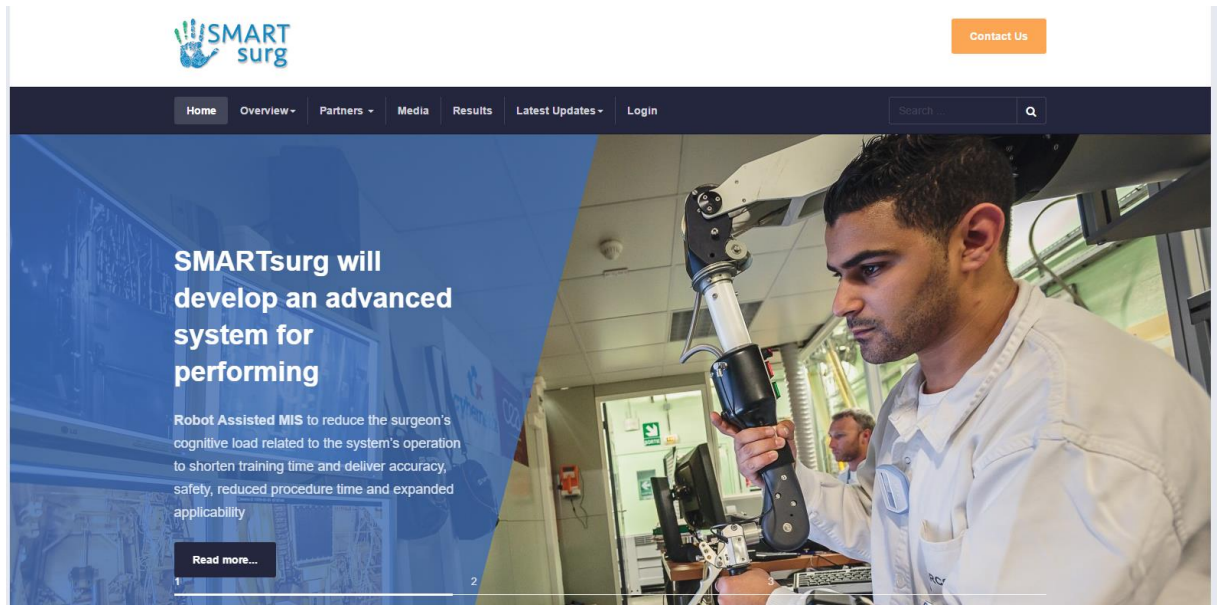

Figure 1: SMARTsurg website front page

<span id="page-8-2"></span>The **top menu bar** includes the main public section of the project website, which, as already mentioned, will be presented in the next paragraphs [\(Figure 1\)](#page-8-2). It also contains the link to enter the private part of the website ("Login" option, see chapter [3\)](#page-17-0). A handy **search functionality** is also available for visitors to allow easy discovery in the website content.

The **main slideshow** of the page [\(Figure 1\)](#page-8-2) currently consists of thee (3) relevant and representative images accompanied with corresponding key project messages, e.g. *SMARTsurg will develop an advanced system for performing… Robot Assisted MIS to* 

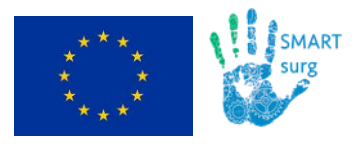

Page

*reduce the surgeon's cognitive load related to the system's operation to shorten training time and deliver accuracy, safety, reduced procedure time and expanded applicability", "SMARTsurg will have a considerable impact…in the chosen medical domain and beyond, into the many areas that can benefit from tele-operation, haptic feedback, mechatronic design and user centred control"*, and so on.

Next, there are three blocks [\(Figure 2\)](#page-9-0) highlighting basic project information such as project vision, its excellence and upcoming events (meetings, conferences etc.).

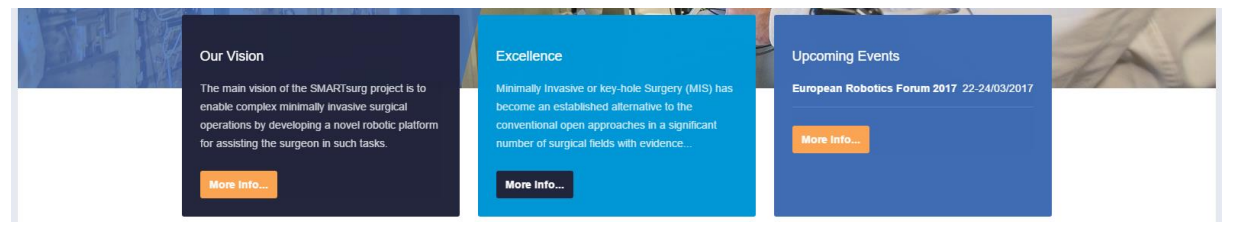

Figure 2: SMARTsurg vision, excellence and upcoming events

<span id="page-9-0"></span>By scrolling down [\(Figure 3\)](#page-9-1), visitor is able to see SMARTsurg's twitter account feed, as well as a promotional video and a list of the recent project news and top stories.

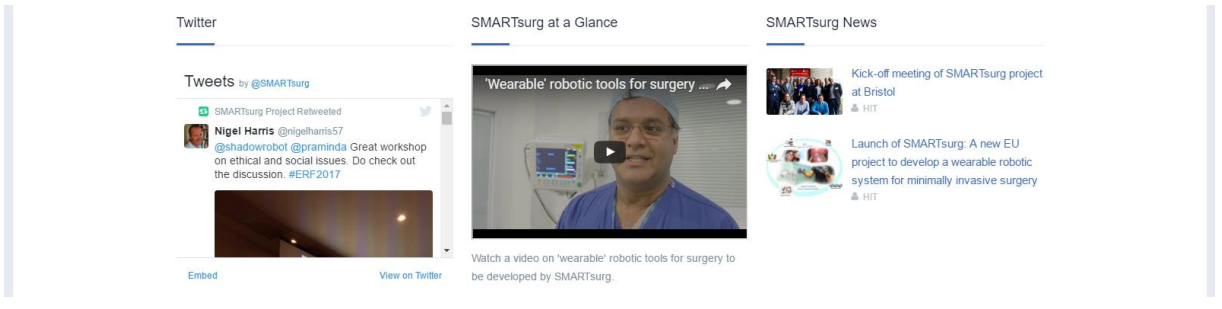

Figure 3: Promotional material, video and news

<span id="page-9-1"></span>Then, a banner contains a link to the contact form ("Contact Us" section, see chapter [2.7\)](#page-15-0).

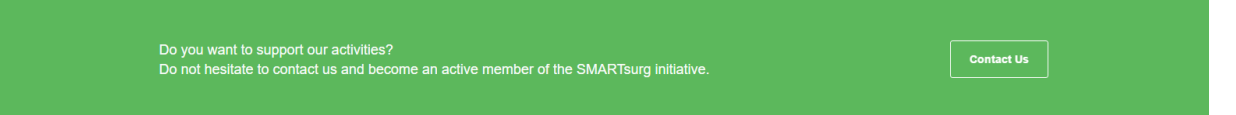

Finally, the **footer** [\(Figure 4\)](#page-10-1), which is **available in every page of the website,** contains corresponding links to the main sections of the website, links to SMARTsurg social media channels as well as contact details of the project. Visitor has also the ability to register to the **newsletter,** which will be published and circulated regularly during the project execution.

To achieve compliance with an important SMARTsurg Grant Agreement regulation, the website footer also includes the **EU emblem** accompanied with the following text: *"This project has received funding from the European Union's Horizon 2020 research and innovation programme under grant agreement No 732515"*.

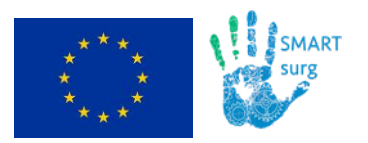

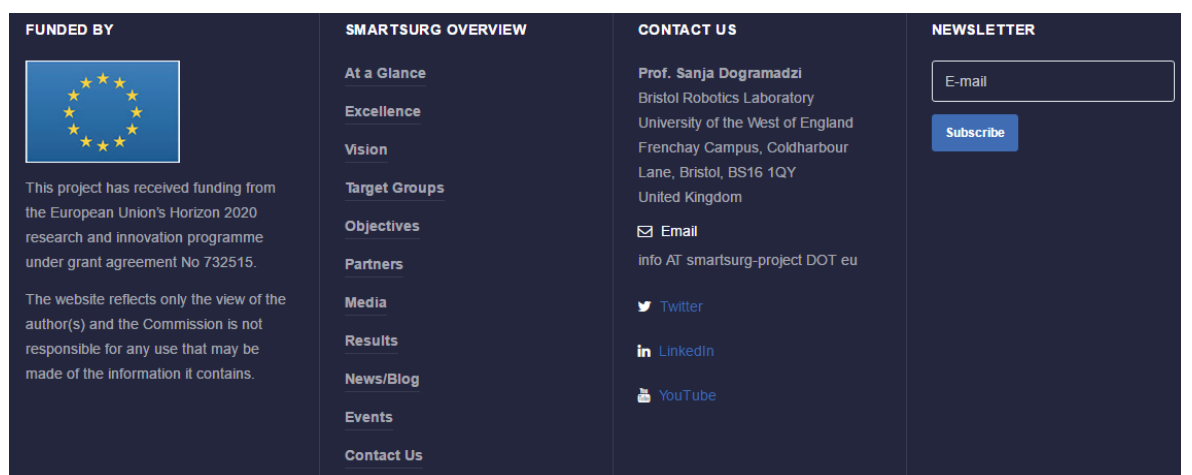

Figure 4: SMARTsurg website footer

<span id="page-10-1"></span>The SMARTsurg main page is expected to be **updated regularly as the project evolves** in order to reflect the progress throughout the duration of the project.

### <span id="page-10-0"></span>**2.2 Project Overview**

The **"Overview"** top menu section [\(Figure 5\)](#page-10-2) is divided in the following subsections:

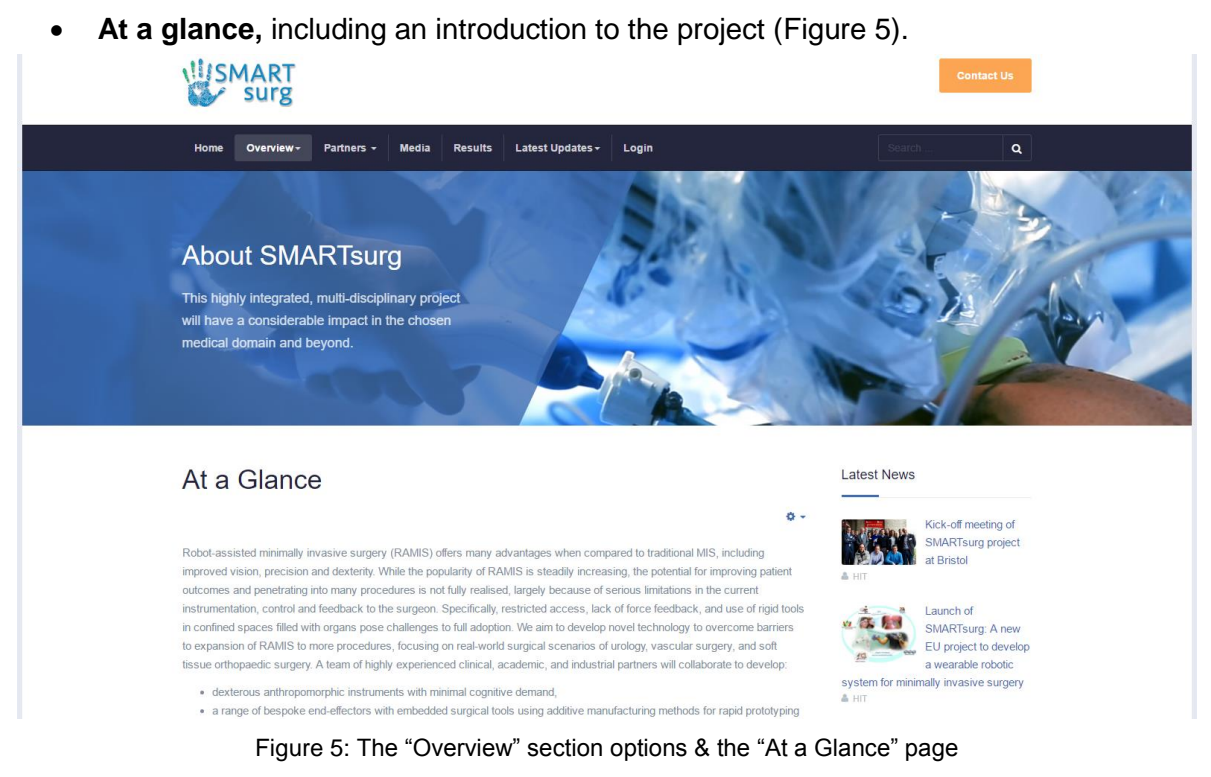

- <span id="page-10-2"></span>**Excellence,** presenting key facts that SMARTsurg aims to deal with.
- **Vision,** illustrating the project vision.
- **Target groups,** presenting project's primary target groups.
- **Objectives,** including scientific & technical objectives defined to successfully realize the SMARTsurg vision.

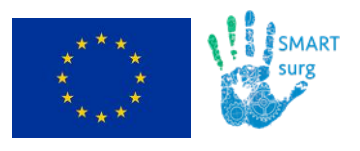

### <span id="page-11-0"></span>**2.3 Partners**

The **"Partners"** section contains the list of project partners [\(Figure 6\)](#page-11-1) as well as a dedicated presentation page for each SMARTsurg partner [\(Figure 7\)](#page-12-1).

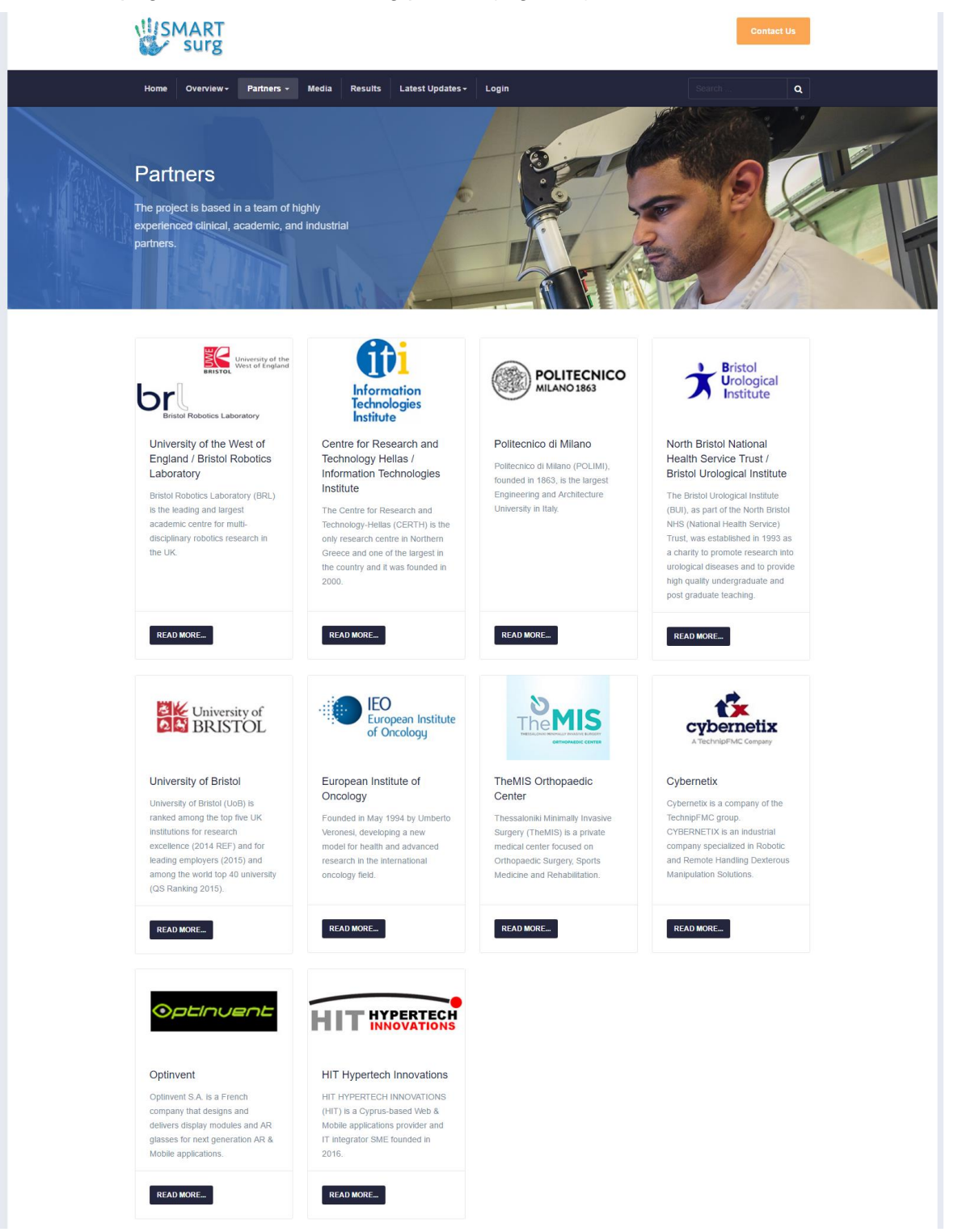

<span id="page-11-1"></span>Figure 6: List of project partners

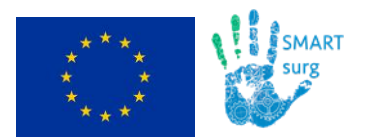

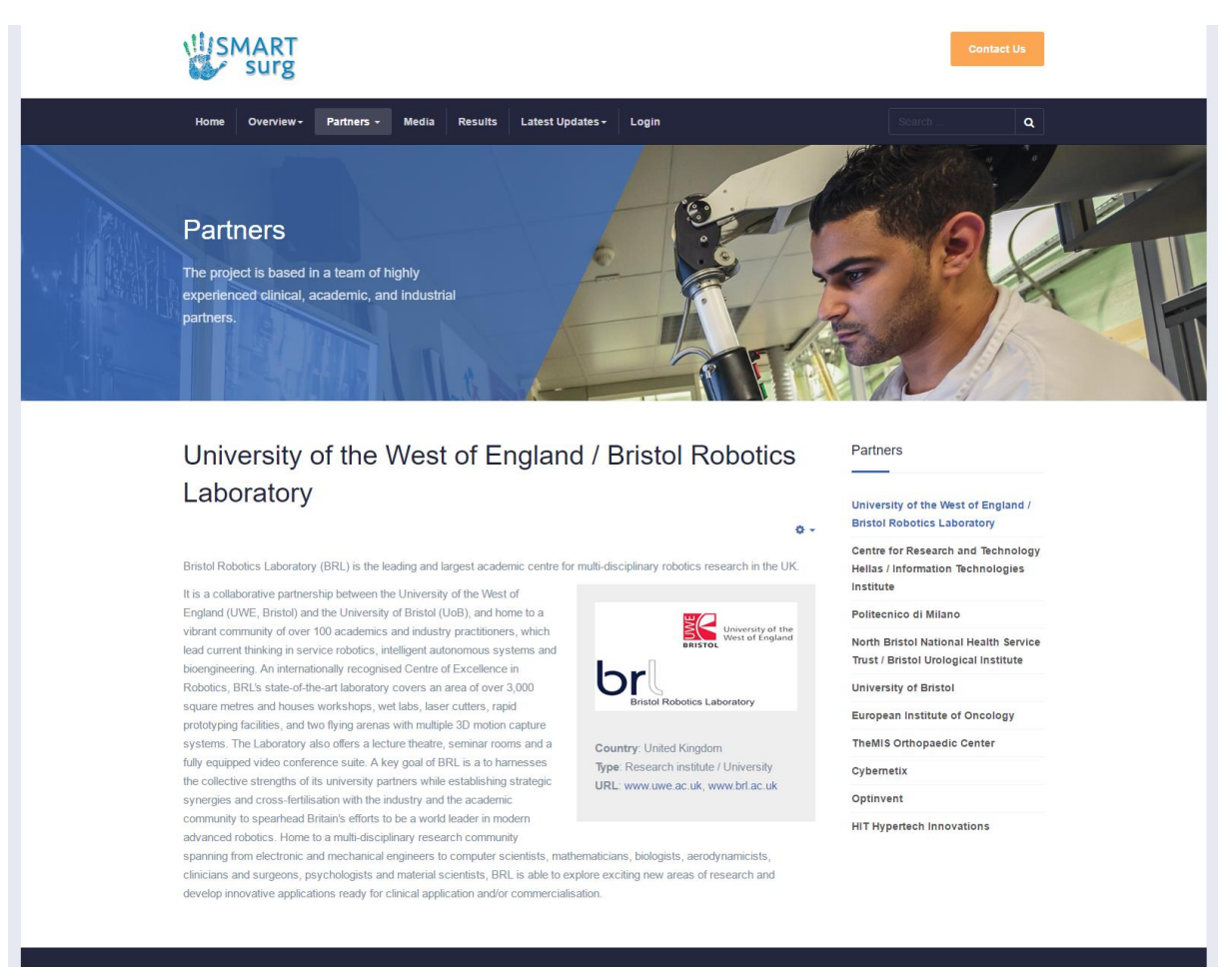

Figure 7: Partner presentation page

### <span id="page-12-1"></span><span id="page-12-0"></span>**2.4 Media**

The **"Media"** section is expected to be enriched as the project execution proceeds. It is planned to contain at least the following subsections [\(Figure 8\)](#page-13-2):

- **Dissemination material:** press releases, leaflets, presentations etc.
- **Newsletter,** illustrating the periodically published SMARTsurg newsletters.
- **Image galleries,** with relevant project photos.
- **Videos:** SMARTsurg promotional films, videos presenting clinical trials etc.

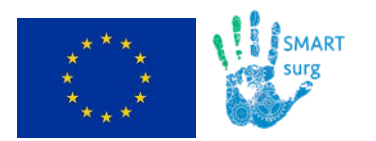

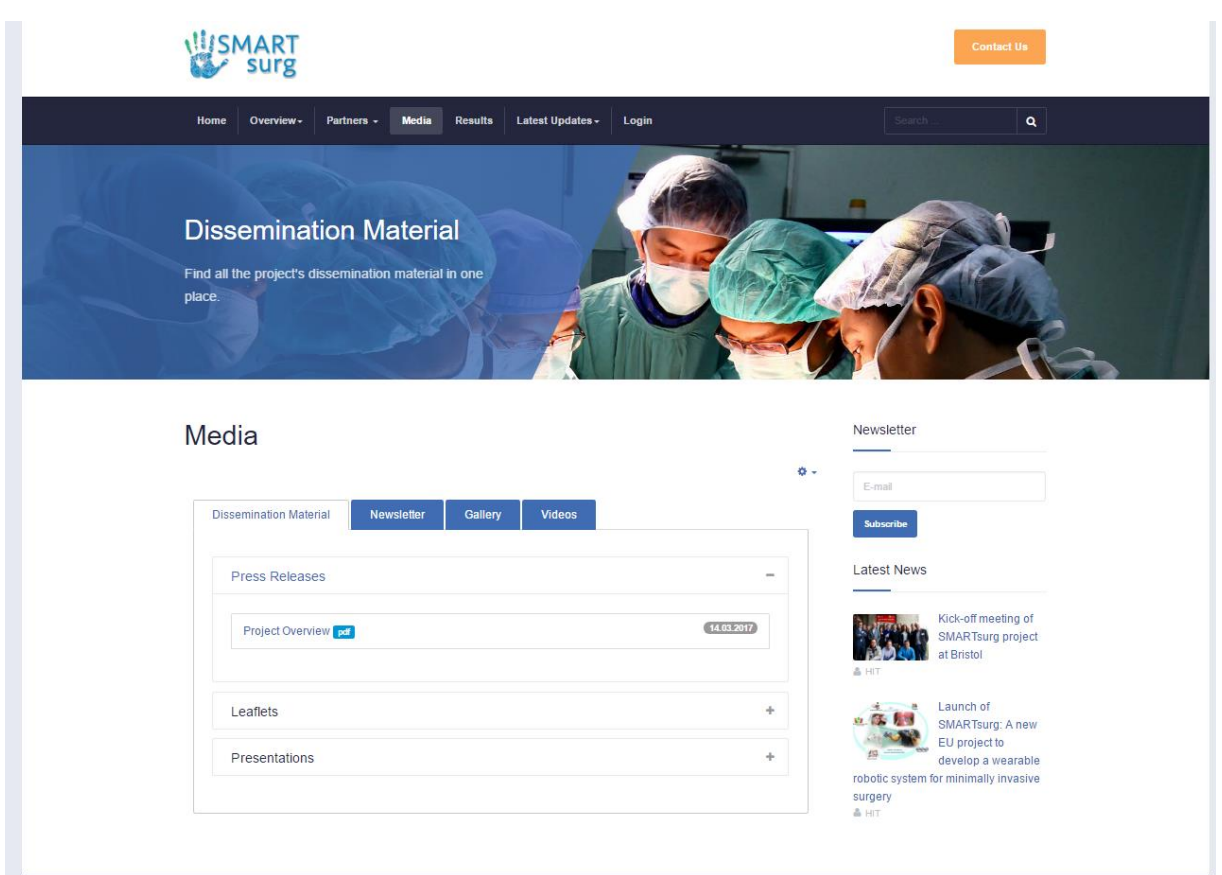

Figure 8: The "Media" section

### <span id="page-13-2"></span><span id="page-13-0"></span>**2.5 Results**

Similarly to the above, the **"Results"** section is also expected to be enriched as the SMARTsurg results evolve. It is assumed to be divided at least to the following indicative subsections:

- **Public deliverables** of the project.
- **Scientific papers** published in refereed journals and international conferences.
- **SMARTsurg demos**
- **Software repository**

### <span id="page-13-1"></span>**2.6 Latest Updates**

The **"Latest updates"** section contains two subsections:

- **News/Blog**, presenting the latest news of SMARTsurg.
- **Events,** featuring activities and events of interest (conferences, workshops, demonstrations, project meetings etc.).

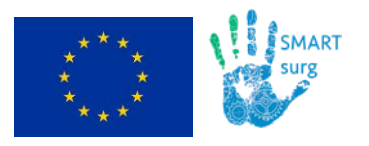

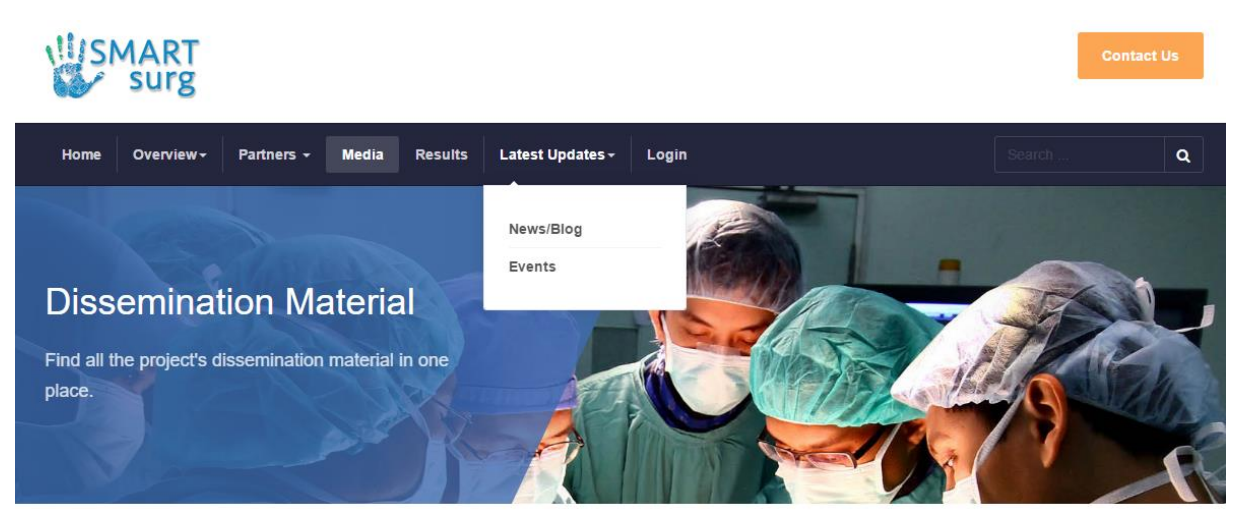

Figure 9: "Latest Updates" section

<span id="page-14-0"></span>The **"News/Blog" section** spots the SMARTsurg news and updates. News items are illustrated as separate articles and the **latest news articles** are presented in corresponding dedicated widget available at the right sidebar of the website pages [\(Figure 10\)](#page-14-1).

<span id="page-14-1"></span>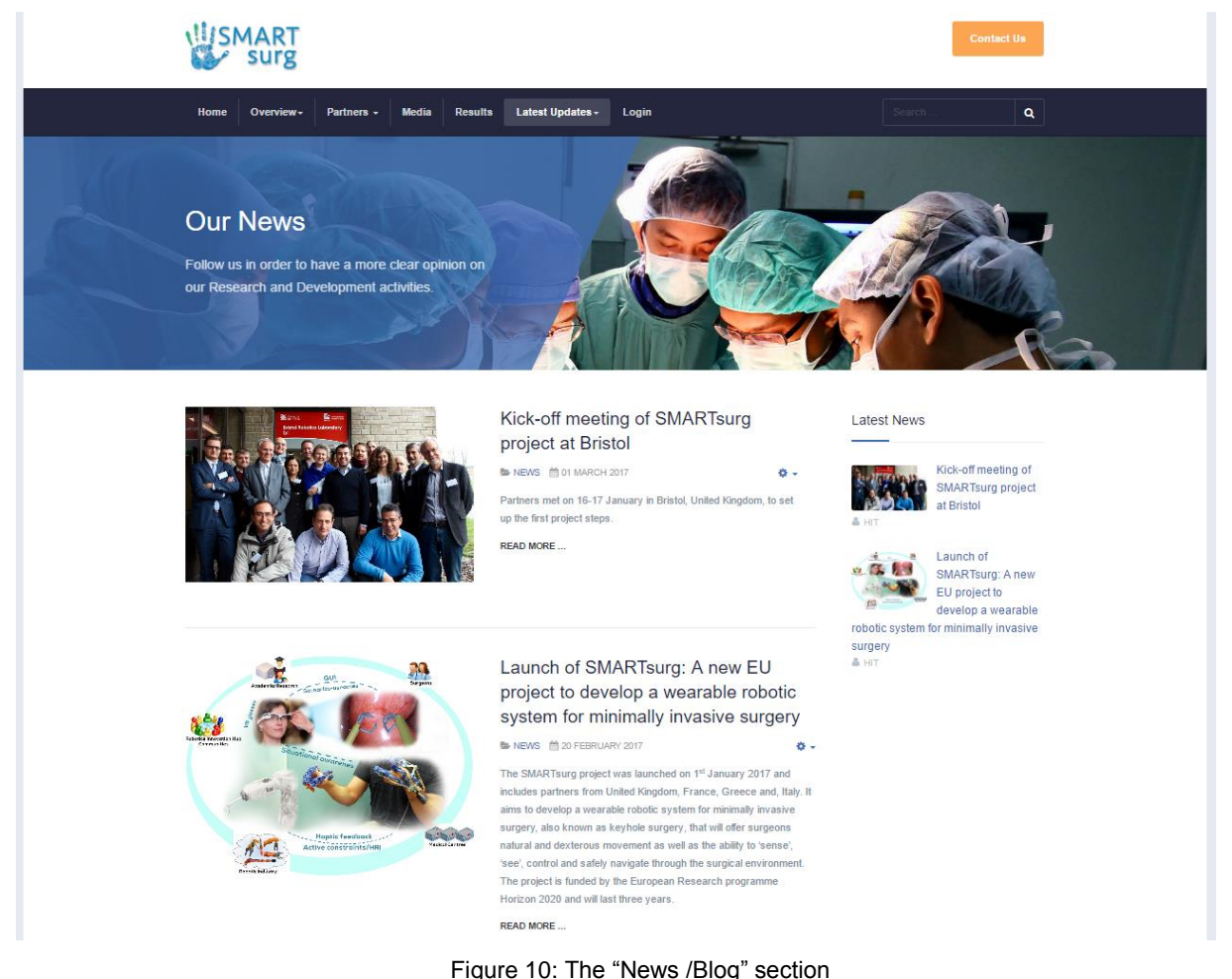

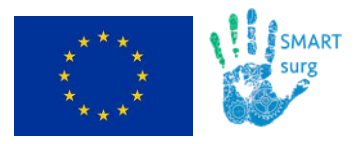

The **"Events"** section [\(Figure 11\)](#page-15-1) contains two discrete lists of events, one with the upcoming events of interest (e.g. past project meetings, conferences etc.) and one with the corresponding past events. For every event, a page link is available for further information and reference.

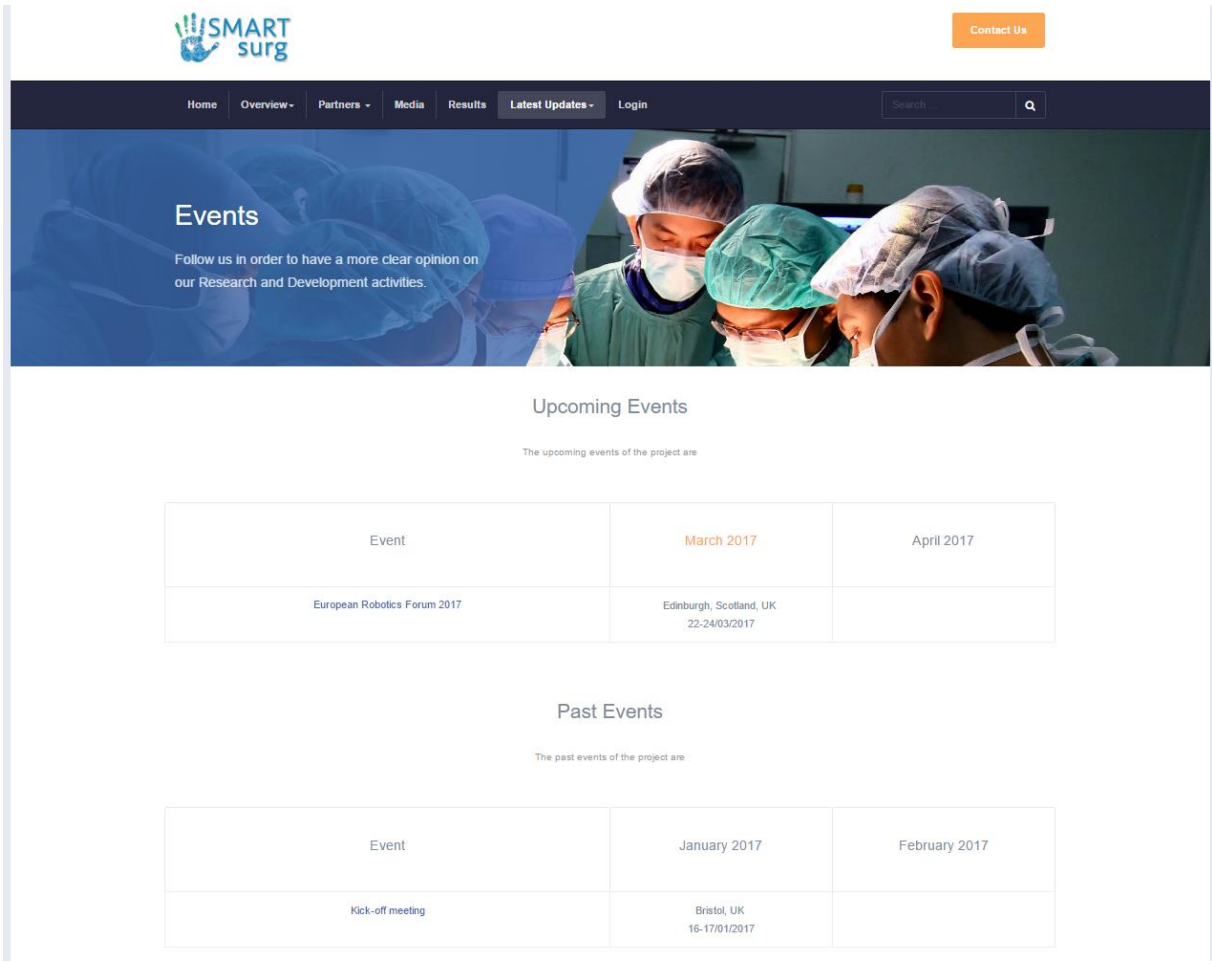

Figure 11: The "Events" section

### <span id="page-15-1"></span><span id="page-15-0"></span>**2.7 Contact**

The **"Contact"** section includes the contact details of the project. The page also allows visitor to fill in a contact form and get in touch with the SMARTsurg consortium [\(Figure 12\)](#page-16-0). All visitor requests are forwarded as email messages to the main project email address: [info@smartsurg-project.eu.](mailto:info@smartsurg-project.eu) At the right side of the page there are also links to the social media channels of SMARTsurg.

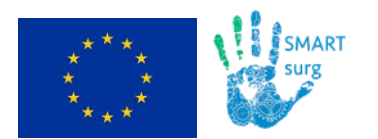

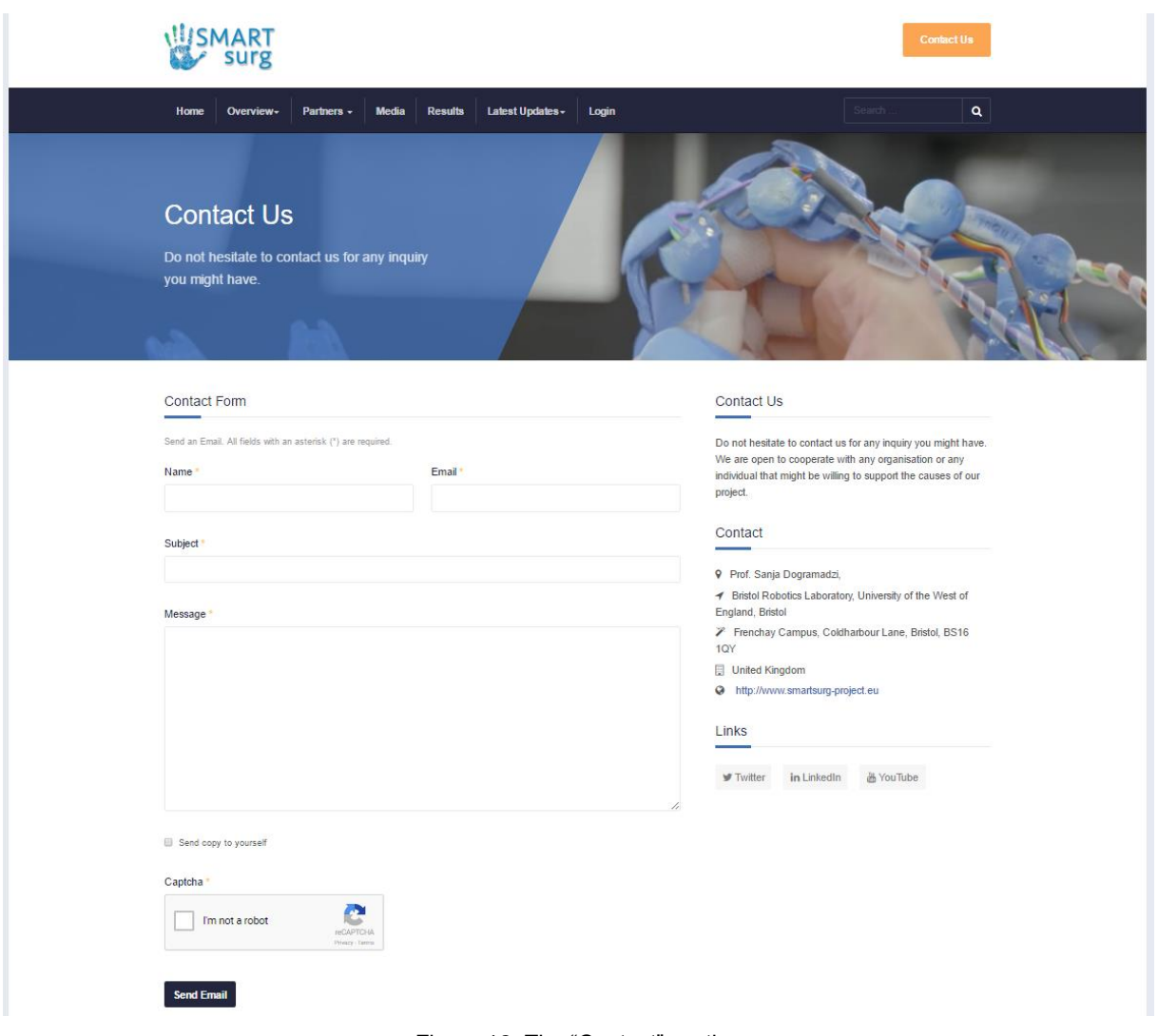

<span id="page-16-0"></span>Figure 12: The "Contact" section

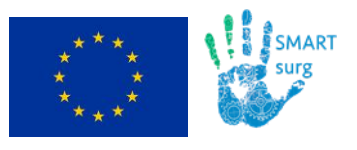

# <span id="page-17-0"></span>**3 Repository**

The SMARTsurg website supports a **private/logged area**, restricted to consortium members only. By selecting the **"Login"** option of the top menu, users are redirected to the login form [\(Figure 13\)](#page-17-1).

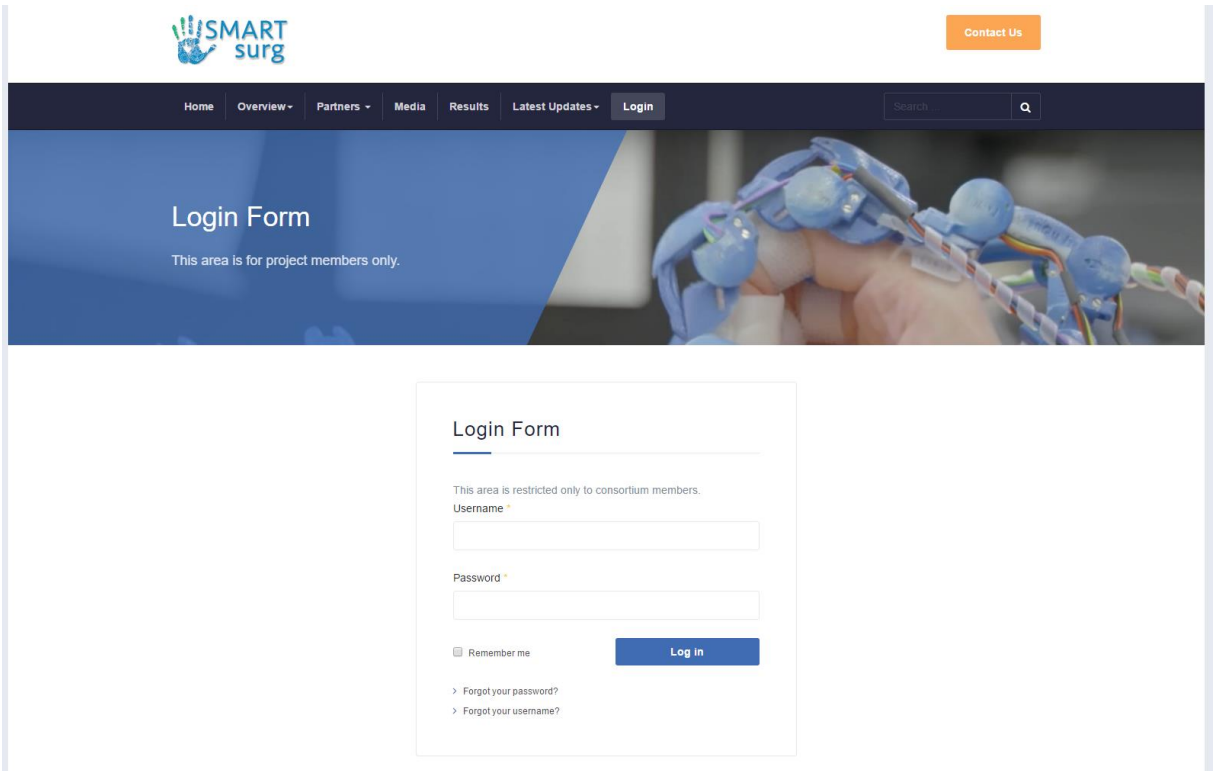

Figure 13: The login page

<span id="page-17-1"></span>The logged section mainly forms the **internal repository of the project** enabling file sharing and exchange among the project partners. After logging in, users have three options [\(Figure](#page-18-0)  [14\)](#page-18-0):

- **Profile**, to see and edit the account details [\(Figure 14\)](#page-18-0)
- **Repository**
- **Logout**

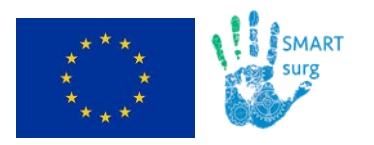

Page

| <b>ISMART</b><br>Surg                                           |                                                                                       |                |                  |              |         | <b>Contact Us</b> |
|-----------------------------------------------------------------|---------------------------------------------------------------------------------------|----------------|------------------|--------------|---------|-------------------|
| Overview -<br>Home                                              | Partners $\sim$<br><b>Media</b>                                                       | <b>Results</b> | Latest Updates - | My account - | Search. | Q                 |
| Profile                                                         |                                                                                       |                |                  |              |         | & Edit Profile    |
| Name<br>Username<br>Registered Date<br><b>Last Visited Date</b> | <b>HIT</b><br>hit-innovations<br>Wednesday, 29 March 2017<br>Wednesday, 29 March 2017 |                |                  |              |         |                   |
| <b>Basic Settings</b>                                           |                                                                                       |                |                  |              |         |                   |
| Editor<br>Time Zone<br>Frontend Language                        | No Information Entered<br>No Information Entered<br>No Information Entered            |                |                  |              |         |                   |

Figure 14: Available logged user options & the "Profile" page

<span id="page-18-0"></span>Members could select the **"Repository"** option to enter in the **SMARTsurg repository.** The website allows users to navigate through the available folders (named as **"Categories"**) and files [\(Figure 15\)](#page-18-1) to add new files or download the existing ones.

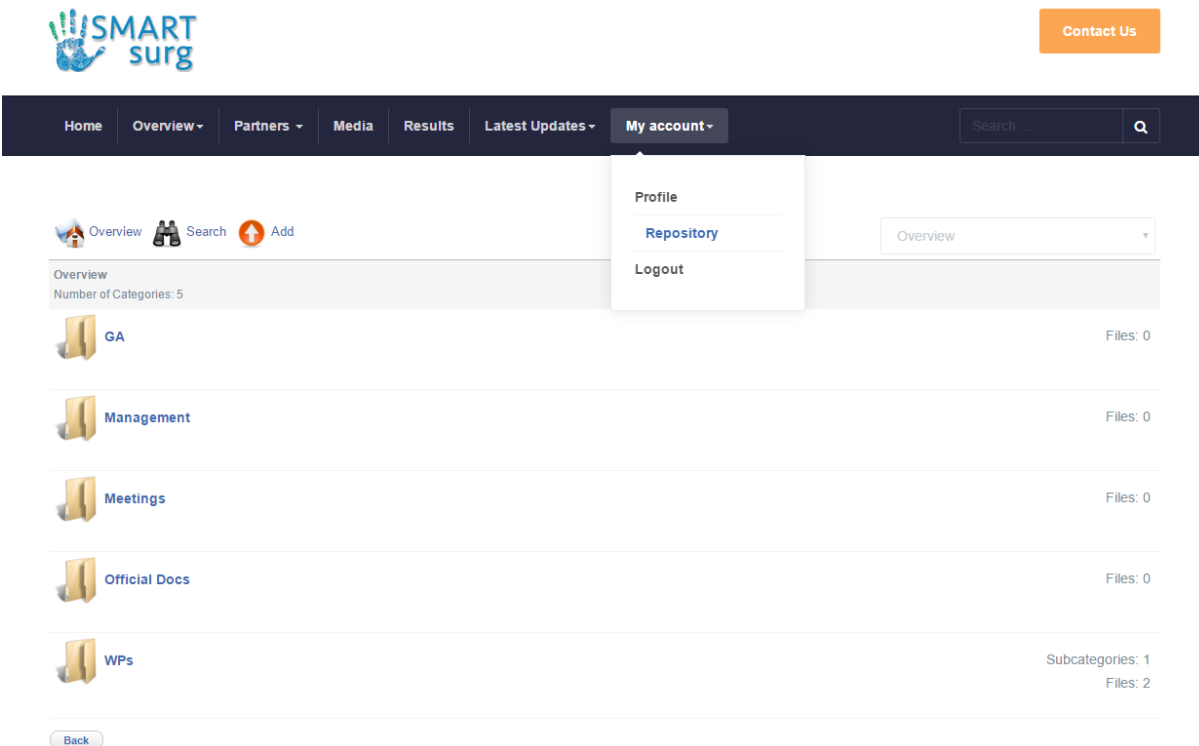

Figure 15: SMARTsurg repository

<span id="page-18-1"></span>The main menu bar of the repository includes the following options [\(Figure 15\)](#page-18-1):

- **Overview**
- **Search**

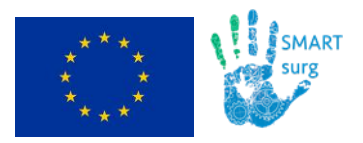

- **Add**
- **Up,** to move to an upper category (folder), displayed only when user is in a nested category.
- **Category list box,** with all published categories (folders) available.

Users could select the **"Add"** option to **upload a new file** into the desired folder [\(Figure 15\)](#page-18-1). [Figure 16](#page-20-0) demonstrates the form that users are asked to fill in to submit a file. Apart from the usual **primary fields** (title, file, etc.), the form also supports the submission of **plenty optional metadata fields,** enabling users to best describe and characterise the submitted files. SMARTsurg partners are encouraged to fill in at least the following fields:

- **Title**
- **Publishing => Category**, which represents the folder to save to.
- **Files => Choose File,** to select the desired file.
- **Additional => Symbol,** to add the suitable file type icon.
- **Descriptions**

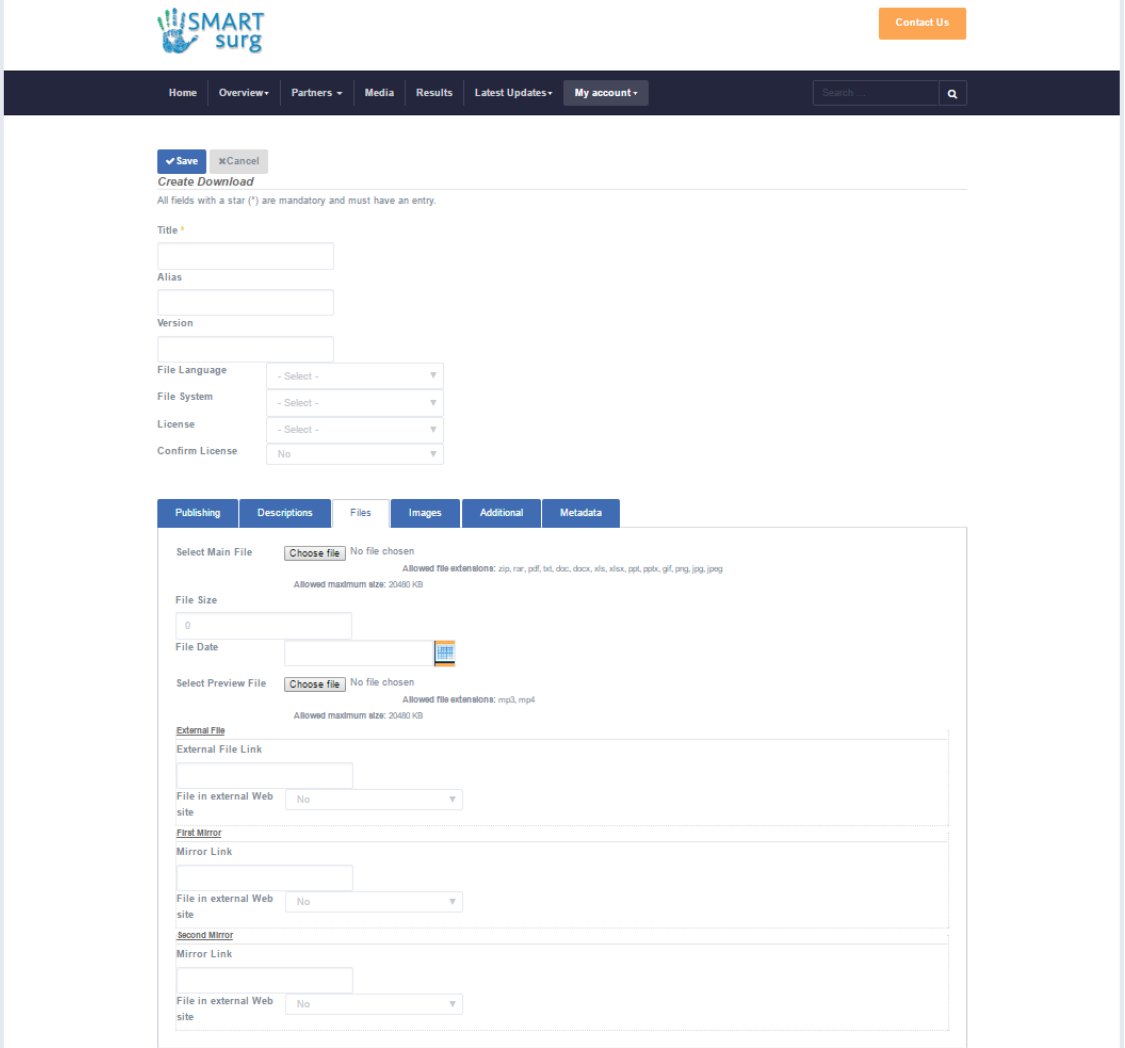

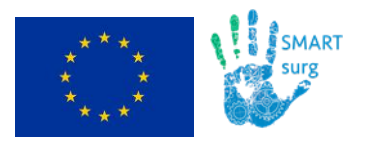

Figure 16: Upload a new file

<span id="page-20-0"></span>As soon as the file is submitted successfully, it gets available for **download** to all registered members of the website, as seen in [Figure 17.](#page-20-1) Users could also select the edit button [\(Figure 17\)](#page-20-1) to **edit and update the available description** or even **replace the submitted file** (e.g. share a newer version).

| <b>ART</b><br>surg                                                 |                                  | <b>Contact Us</b>                                         |
|--------------------------------------------------------------------|----------------------------------|-----------------------------------------------------------|
| <b>Results</b><br>Home<br>Partners -<br><b>Media</b><br>Overview ~ | Latest Updates -<br>My account - | Search.<br>$\mathbf{Q}$                                   |
|                                                                    |                                  |                                                           |
| Overview Search Up O Add                                           |                                  | - WP7: Dissemination and Exploitation v                   |
| Category: WP7: Dissemination and Exploitation                      |                                  | Order Files by:<br>Default-   Name   Author   Date   Hits |
| Files:                                                             |                                  |                                                           |
| 霞<br>SMARTsurg-Presentation-Project Overview-2017.03 A NEW         |                                  | $(0 \text{ votes})$<br><b>Download</b>                    |
|                                                                    | Information                      |                                                           |
| Created<br>Changed<br><b>Version</b>                               | 2017-03-29                       |                                                           |
| <b>Size</b><br>System                                              | 1.79 MB                          |                                                           |
| <b>Downloads</b>                                                   | $\mathbf{0}$                     |                                                           |
| SMARTsurg-Press Release-2017.03.14-Project Overview A NEW          |                                  | in terre<br><b>Download</b><br>$(0$ votes)                |
|                                                                    | Information                      |                                                           |
| Created<br>Changed                                                 | 2017-03-29                       |                                                           |
| <b>Version</b><br><b>Size</b>                                      | 97.46 KB                         |                                                           |
| <b>System</b><br><b>Downloads</b>                                  | $\bf{0}$                         |                                                           |
| <b>Back</b>                                                        |                                  |                                                           |

Figure 17: Check and download available files

<span id="page-20-1"></span>**Tip:** As already mentioned, the main menu bar of the repository features the **Category list box**, which features all published categories (folders) available. Additionally, the list includes the **"All Downloads"** option illustrating all uploaded files [\(Figure 18\)](#page-21-0). If users select this option and choose to sort the listed files by date, using the **"Order Files by"** option, then they will be able to see the most **recent additions to the repository.**

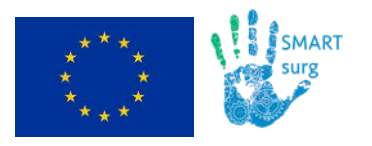

<span id="page-21-0"></span>Back

#### **D7.2: Website and Social Media Presence Launch**

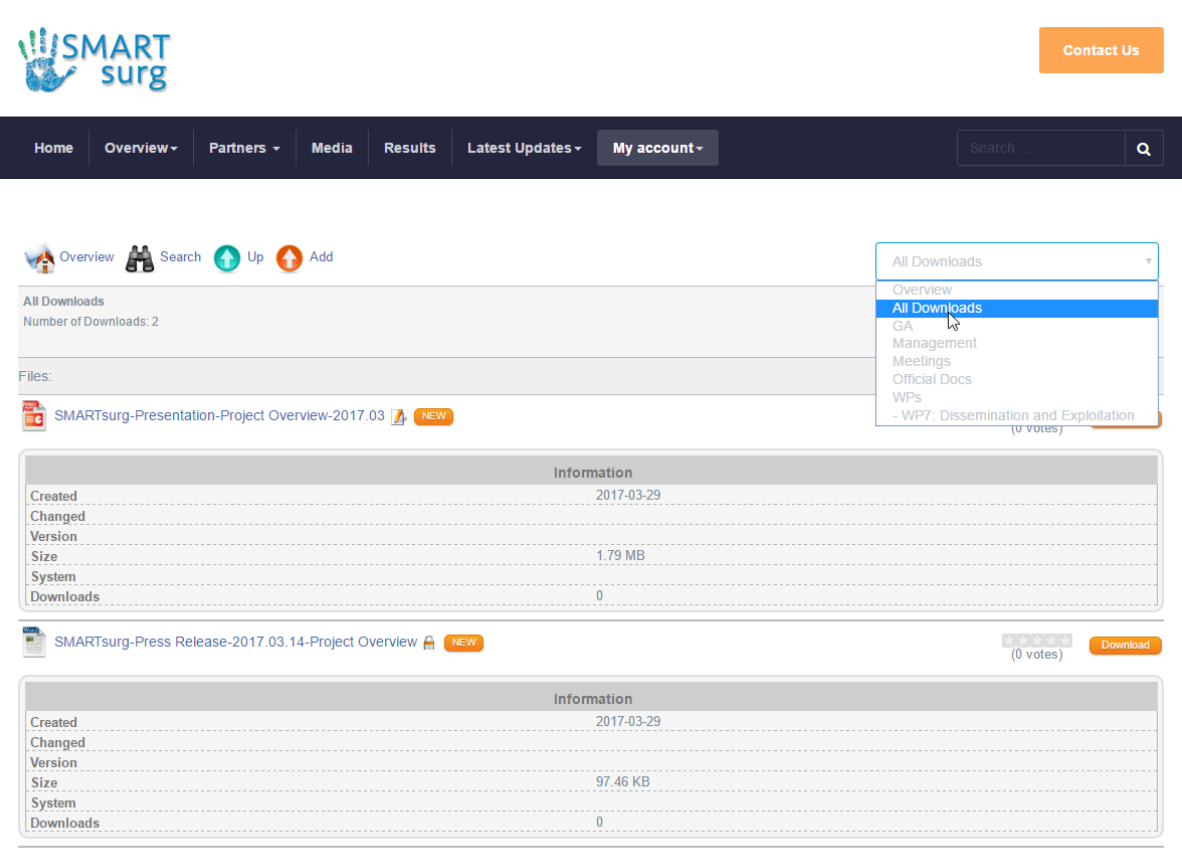

Figure 18: Check all available files for download

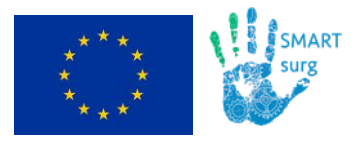

Page

# <span id="page-22-0"></span>**4 Social Media Channels**

Following the project website development, a LinkedIn and a Twitter page were also created to **strengthen the dissemination activities** of SMARTsurg.

These pages will also be **maintained and updated regularly** with news, articles, multimedia content etc., in order to **attract relevant stakeholders but also the general public** to the project activities.

The **LinkedIn** page [\(Figure 19\)](#page-23-0) is available at the following address:

**<https://www.linkedin.com/company-beta/17954911/> or <https://www.linkedin.com/company/smartsurg-project/>**

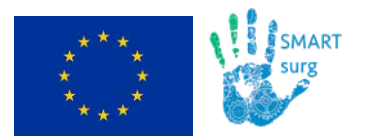

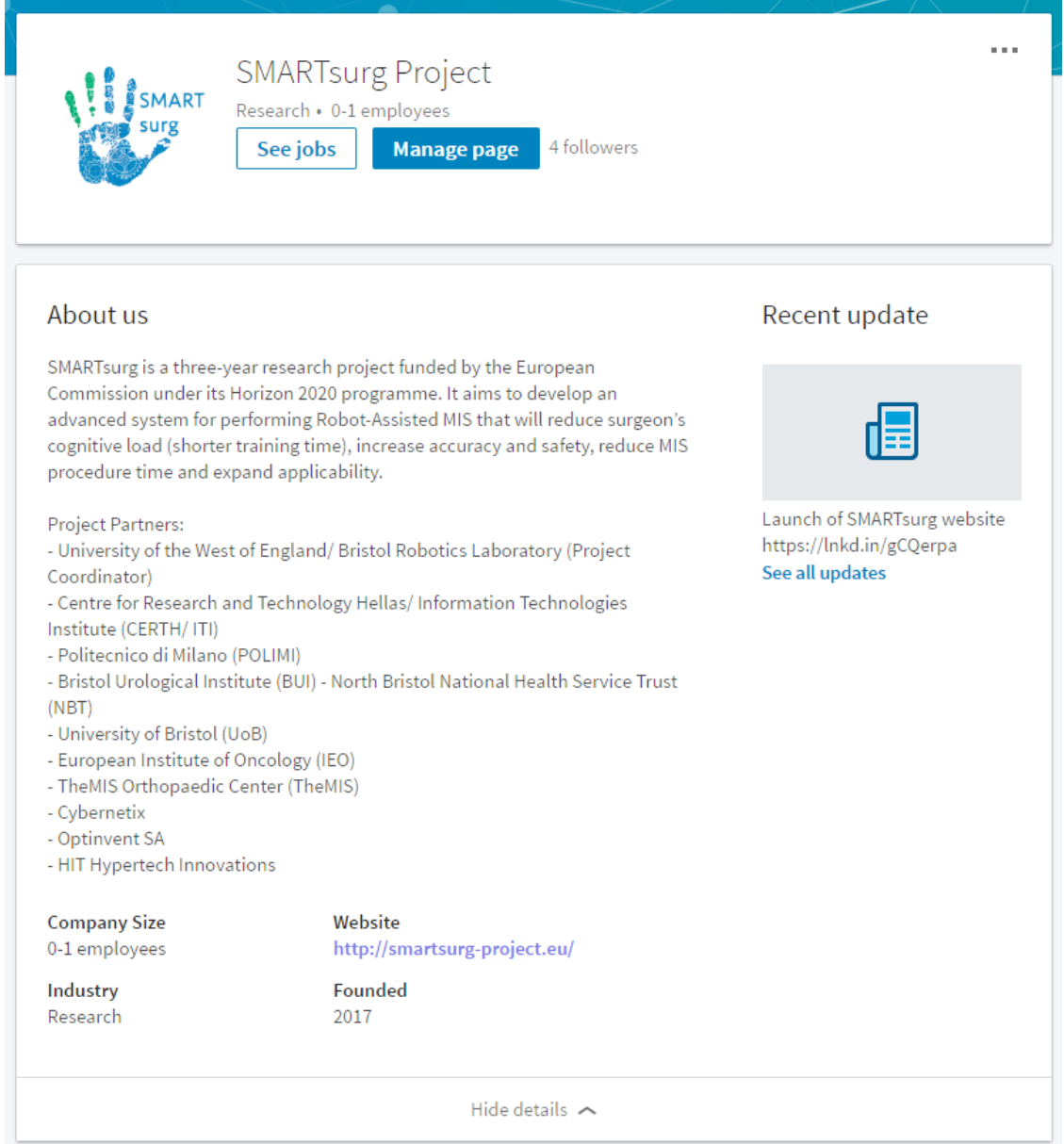

Figure 19: SMARTsurg's LinkedIn page

<span id="page-23-0"></span>Also, the **Twitter** page [\(Figure 20\)](#page-24-0) is available here:

**<https://twitter.com/SMARTsurg>**

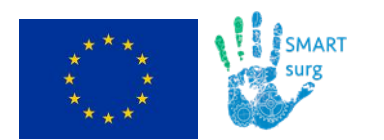

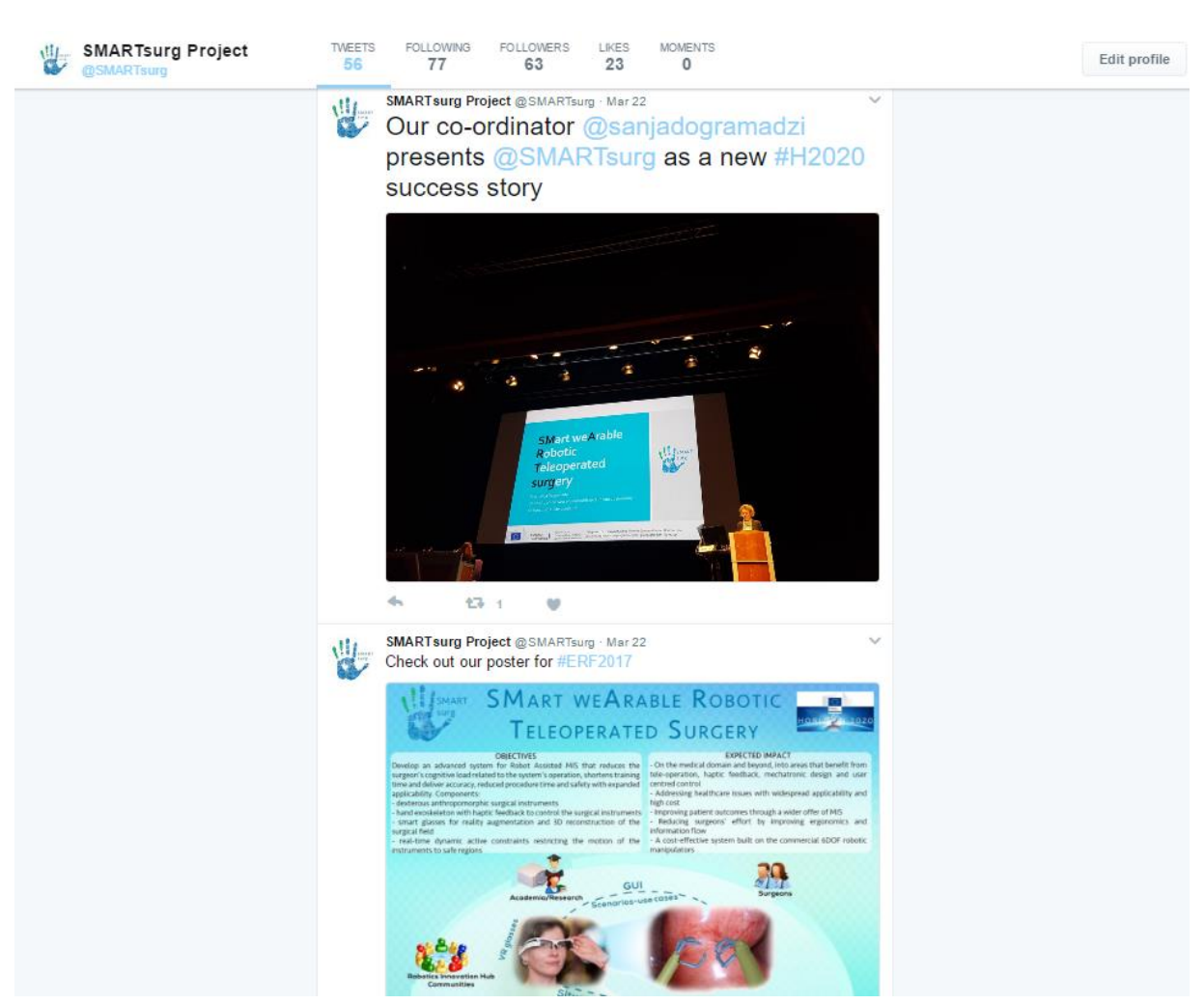

Figure 20: SMARTsurg's Twitter page

<span id="page-24-0"></span>Finally, a SMARTsurg **YouTube** channel was created to host all project videos: **<https://www.youtube.com/channel/UCqQX-sZVSDK0GYtPMMfqvUQ>**

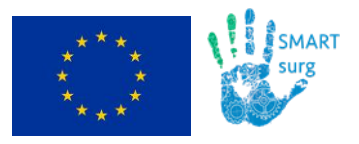

# <span id="page-25-0"></span>**5 Technical Specifications**

The SMARTsurg website is built on top of **Joomla 3.6** [\(https://www.joomla.org/\)](https://www.joomla.org/) [\(Figure 21\)](#page-25-1).

Joomla is a free and open-source content management system (CMS) for publishing web content. Joomla is written in **PHP**, uses object-oriented programming (OOP) techniques and software design patterns and includes features such as page caching, RSS feeds, printable versions of pages, news flashes, blogs, search and support for language internationalization.

Joomla supports **extensions**, which extend the functionality of Joomla websites. Over 7.700 free and commercial extensions are available from the official Joomla! Extension Directory and more are available from other sources. The SMARTsurg website uses plenty of extensions to achieve the functionality presented in the previous chapters.

| ¤                                       | System - Users - Menus - Content - Components - Extensions - Help - | SMARTsurg & 1 +    |
|-----------------------------------------|---------------------------------------------------------------------|--------------------|
| <b>Control Panel</b><br>≏               |                                                                     | <b>M</b> Joomla!'  |
| <b>CONTENT</b>                          | <b>LOGGED-IN USERS</b>                                              |                    |
| New Article                             | <b>HIT Administration</b>                                           | ■ 2017-03-06 14:49 |
| O<br><b>Articles</b><br>Categories<br>Ò | <b>X</b> HIT Site                                                   | ■ 2017-03-06 14:43 |
| <b>Pa</b><br>Media                      |                                                                     |                    |
| <b>STRUCTURE</b>                        | <b>POPULAR ARTICLES</b>                                             |                    |
| $\mathbf{H}$ Menu(s)                    | <b>171</b> Typography                                               | 图 2016-02-18 07:13 |
| Modules                                 | 139 Do not Delete 2                                                 | 图 2016-03-22 02:16 |
| <b>USERS</b>                            | 127 Media                                                           | ■ 2017-03-01 13:26 |
| <b>星</b> Users                          | 126 At a Glance                                                     | ■ 2017-02-28 14:48 |
| <b>CONFIGURATION</b>                    | 99 Do not Delete 1                                                  | ■ 2016-03-22 02:28 |
| $\bullet$<br>Templates                  |                                                                     |                    |
| $\overline{\mathbf{z}}$ Language(s)     | <b>RECENTLY ADDED ARTICLES</b>                                      |                    |
|                                         | $\blacktriangleright$ Media Super User                              | 图 2017-03-01 13:26 |
|                                         | Results Super User                                                  | 图 2017-03-01 13:26 |
|                                         | Kick-off meeting of SMARTsurg project at Bristol Super User         | 图 2017-03-01 03:38 |
|                                         | Vision Super User                                                   | 图 2017-02-28 15:31 |
|                                         | V Target Groups Super User                                          | ■ 2017-02-28 15:31 |

Figure 21: SMARTsurg's Joomla main page

<span id="page-25-1"></span>The SMARTsurg website also takes advantage of the following software systems:

- **Apache HTTP 2.4** [\(https://httpd.apache.org/\)](https://httpd.apache.org/), which is the most popular free and open-source web server available today.
- **MySQL 5.7** [\(http://www.mysql.com/\)](http://www.mysql.com/), as the database to store all website data.

Finally, and in order to track and report traffic, the SMARTsurg website was linked to **Google Analytics** [\(Figure 22\)](#page-26-0), a popular service offered by Google [\(https://analytics.google.com/\)](https://analytics.google.com/). Google Analytics is now the most widely used web analytics service on the Internet.

Google Analytics' approach is to show high-level, dashboard-type data for the casual user and more in-depth data further into the report set. Google Analytics analysis can identify

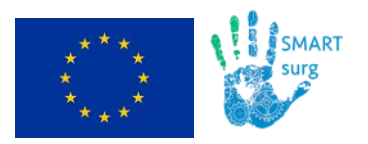

poorly performing pages, where visitors came from (referrers), how long they stayed, their geographical position etc.

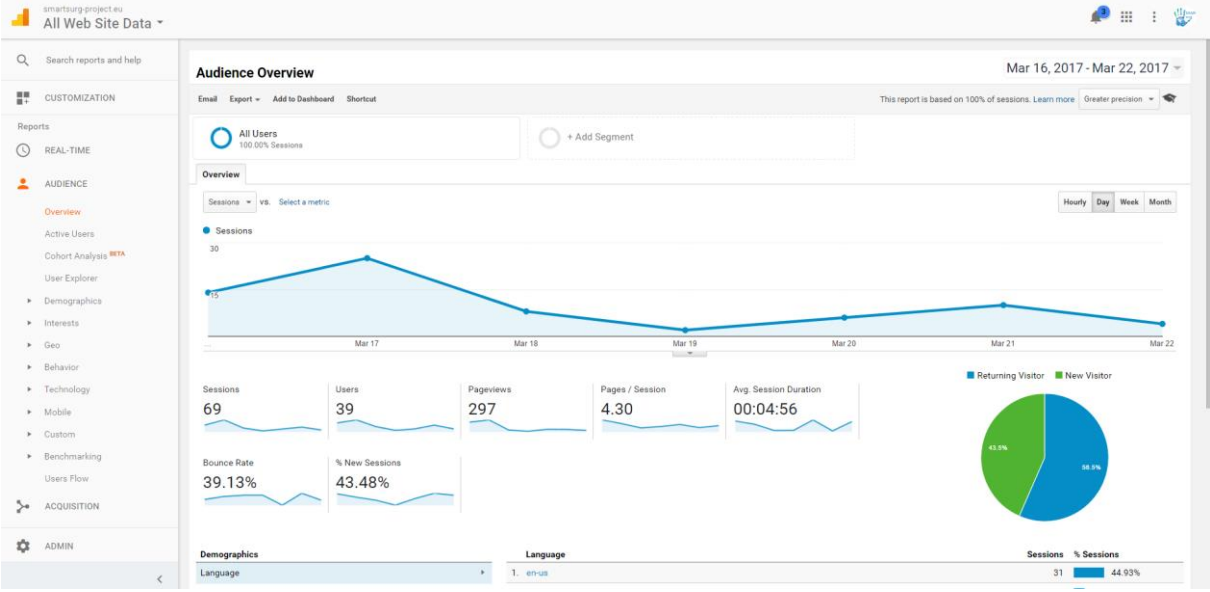

<span id="page-26-0"></span>Figure 22: Google Analytics for SMARTsurg website

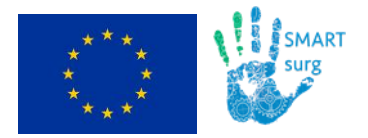

# <span id="page-27-0"></span>**6 Conclusion**

The present document represents the deliverable "D7.2: Website and Social Media Presence Launch" of the SMARTsurg project. It reports the creation and launch of the SMARTsurg official website, emphasizing on its public and private sections and features, the social media channels of the project and finally the technical specifications of the website.

The website and the social media pages are the main communication tools for the project, where all the dissemination materials will be published in a timely manner. They will evolve and updated during the project life-cycle according to project progress. These tools aim to target a wide audience; the wider public and a more technical/ expert field of health professionals and IT companies and researchers, and promote the benefits and unique selling points of the SMARTsurg solution.